## 특별공급알선 인터넷신청 매뉴얼

☞ 시흥은계 S-3블록 인터넷신청은 2018.03.26.(월) 09:00∼17:00까지 가능합니다. ☜

1. 공무원연금공단 홈페이지(www.geps.or.kr)에 접속합니다.

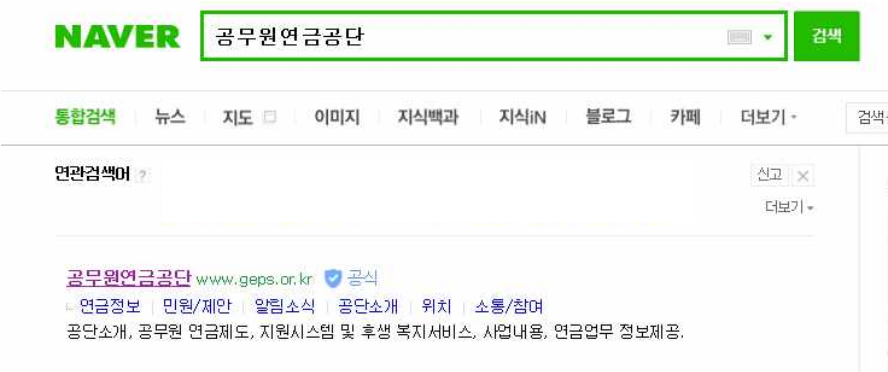

### 2. 화면 가운데 하단 "재직공무원 바로가기"를 클릭합니다.

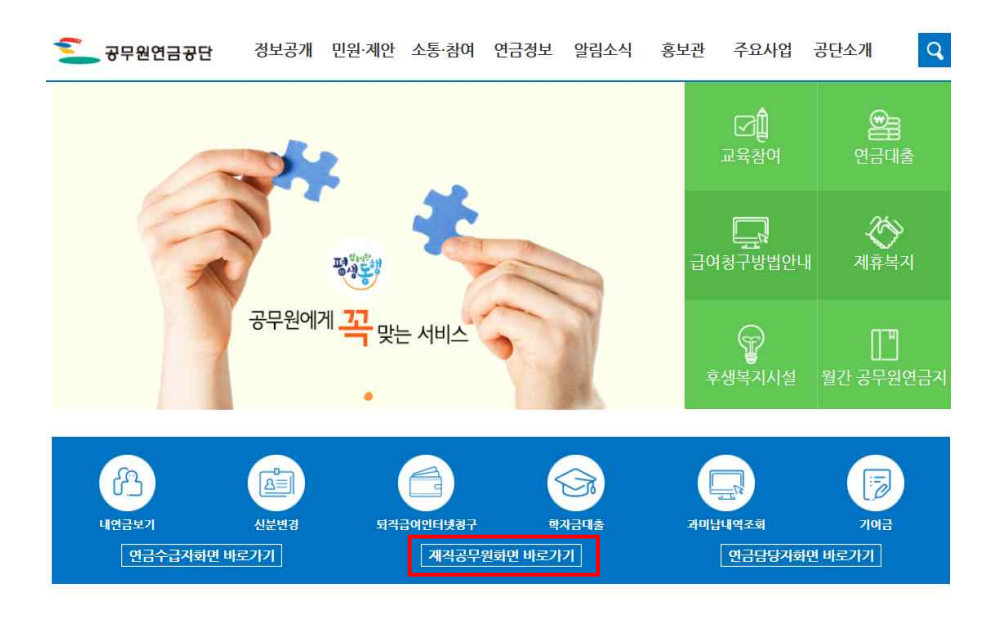

### **※ 연금수급자의 경우, '내연금보기'를 클릭합니다.**

3. '재직공무원을 위한 내연금보기 자주찾는 서비스'에서 '주택분양'을 클릭합니다.

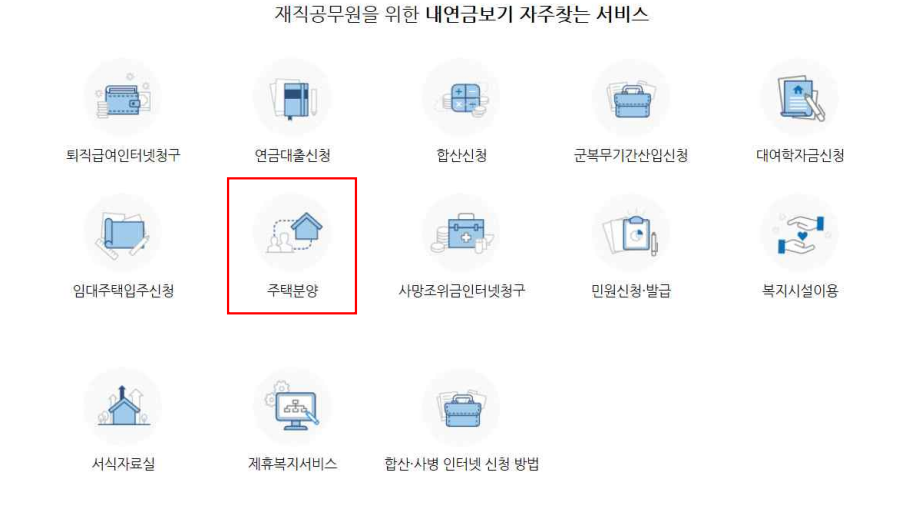

### 3. 공인인증서로그인 또는 일반로그인 합니다.(회원가입이 안되어 있는 경우 회원가입후 로그인합니다.)

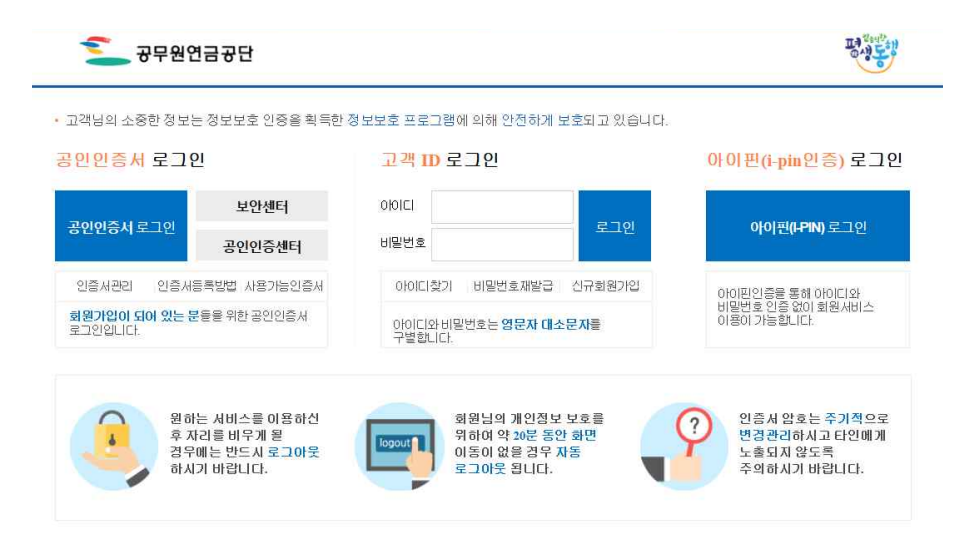

### 4. 고객지워시스템의 상단 메뉴중 '주택/분양임대 → 주택분양 → 분양신청서작성 클릭

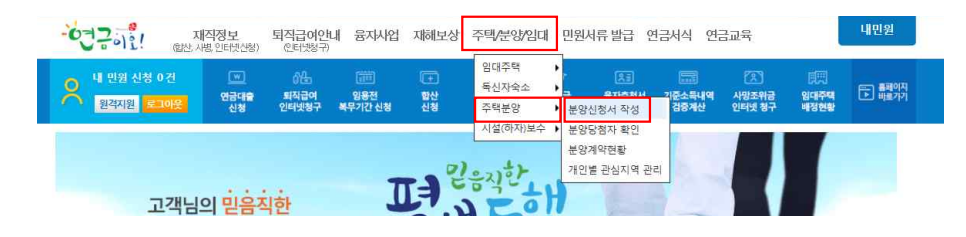

### 5. 분양신청서 작성

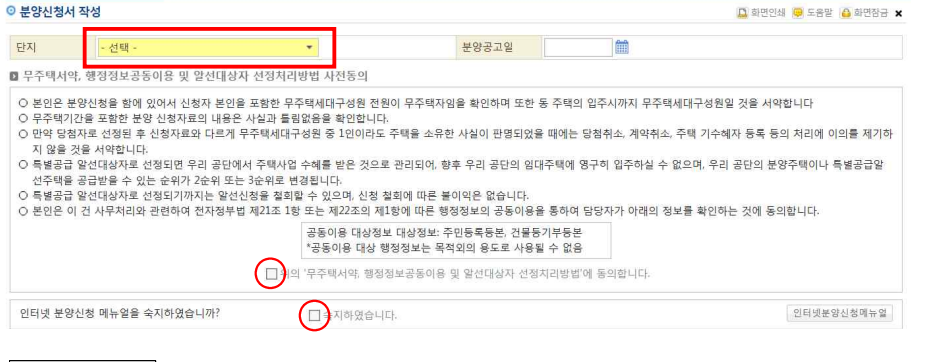

# 잠깐!!

- 1. 단지명에 "**시홍은계 S-3블록 10년 공공임대"**를 선택
- 2. '무주택서약 및 행정정보공동이용 사전동의사항에 "동의합니다"를 선택합니다.
- 3. 착오방지를 위하여 인터넷 분양신청메뉴얼을 필히 숙지하시고 "숙지하였습니다" 선택합니다.

### 6. 신청자정보사항 입력(인적사항, 직계존속 부양여부, 신청형)

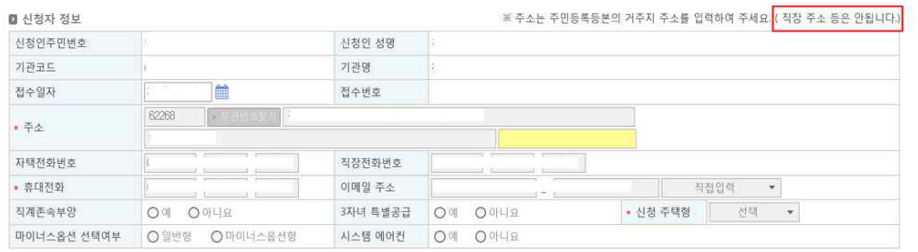

※ 마이너스옵션형을 선택한 경우 시스템에어컨옵션을 선택할 수 없습니다. 위 선택사항은 변경 또는 취소가 불가하오니, 신중히 선택하시기 바랍니다.

- 1. 직계존속 부양여부는 주민등록등본상 3년이상 계속하여 함께 등재되어 있는 경우에만 "예"를 선택하셔야 합니다.
- 2. 주소는 주민등록등본상의 현주소지를 입력하여 주십시오. (아래쪽 칸에는 상세주소를 반드시 입력하여 주십시요)
- 3. 전화번호는 연락가능한 번호 2개이상(휴대폰 번호 및 직장 번호 반드시 입력)을 입력하여 주십시오.
- 4. 신청 주택형 선택

" 51 " 선택

#### 7. 무주택기간 및 재직기간 관련 입력사항

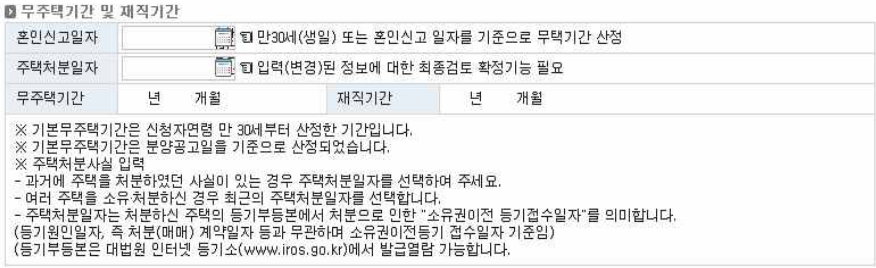

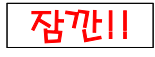

1. 기본 무주택기간은 분양공고일(2018. 03. 19.)을 기준으로 신청자연령 만

30세부터 산정한 기간으로 자동 산정됩니다.

2. 혼인신고일자는 만 30세이전 혼인한 경우에만 입력하세요.

※ 혼인일은 혼인관계증명서상 혼인신고일을 입력해 주세요.

# 3. 신청인 또는 신청인의 배우자가 주택처분사실이 있는 경우는 등 기부등본상 등기접수일(건축물대장등본은 처리일)을 입력합니다. (2회 이상 주택소유사실이 있는 경우, 최근에 처분한 주택에 한함.)

4. 재직기간은 공무원연금법 기준으로 자동산정되어 입력하실 필요가 없습니다.

#### 8. 부양가족 입력 및 신청완료

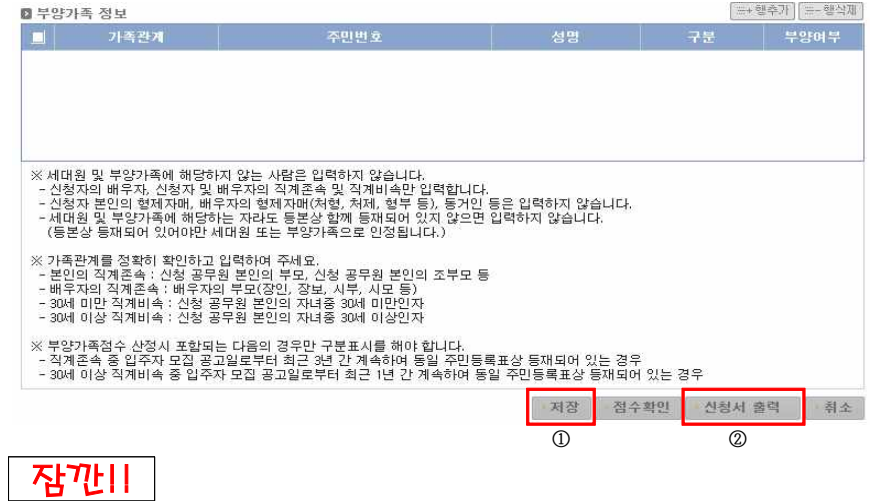

- 1. 부양가족이 있는 경우 "행추가"를 클릭한 다음 부양가족을 입력하여 주십시오.
- 1) 부양가족은 입주자모집공고일 현재 신청공무원의 세대별 주민등록표상에 등재된 세대원[배우자, 직계존속(배우자의 직계존속을 포함한다), 직계비속(미혼인 자녀로 한정하며, 부모가 모두 사망한 경우에는 미혼의 손자녀를 포함한다)을 말한다〕으로 한다. 다만, 신청공무원의 배우자가 동일한 주민등록표상에 등재되어 있지 아니한 경우 주민등록이 분리된 배우자 및 배우자와 동일한 세대를 이루고 있는 세대원도 부양가족으로 본다.
- 2) 신청공무원의 직계존속(배우자의 직계존속을 포함한다)은 신청공무원[직계존속(배우자의 직계존속을 포함한다)이 주민등록이 분리된 배우자와 동일한 세대를 이루고 있는 경우 에는 그 배우자를 포함한다]이 입주자모집공고일 현재 세대주인 경우로서 입주자모집공 고일을 기준으로 최근 3년 이상 계속하여 신청공무원 또는 그 배우자와 동일한 주민등 록표상에 등재되어 있는 경우에 부양가족으로 본다.
- 3) 신청공무원의 30세 이상인 직계비속은 입주자모집 공고일을 기준으로 최근 1년 이상 계 속하여 신청공무원 또는 그 배우자와 동일한 주민등록표상에 등재되어 있는 경우에 부 양가족으로 본다.
- 2. "저장"을 클릭하면 "신청접수"가 완료됩니다.
- 3. "점수확인" 및 "신청서출력"은 "저장"후 가능합니다.
- 4. "저장(신청접수)"후 취소를 희망하는 경우에는 "취소"를 클릭하여 주십시오.
- 5. "저장(신청접수)"후 수정사항이 있는 경우에는 해당 항목을 수정하신후 다시 "저장"을 선택하여 주십시오.
- 6. "저장"후에는 반드시 신청서를 출력하여 본인의 입력사항 및 점수를 다시 확인하여 주십시오.